# **FLashPARCS**

User Manual November 2019

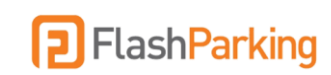

# **Contents**

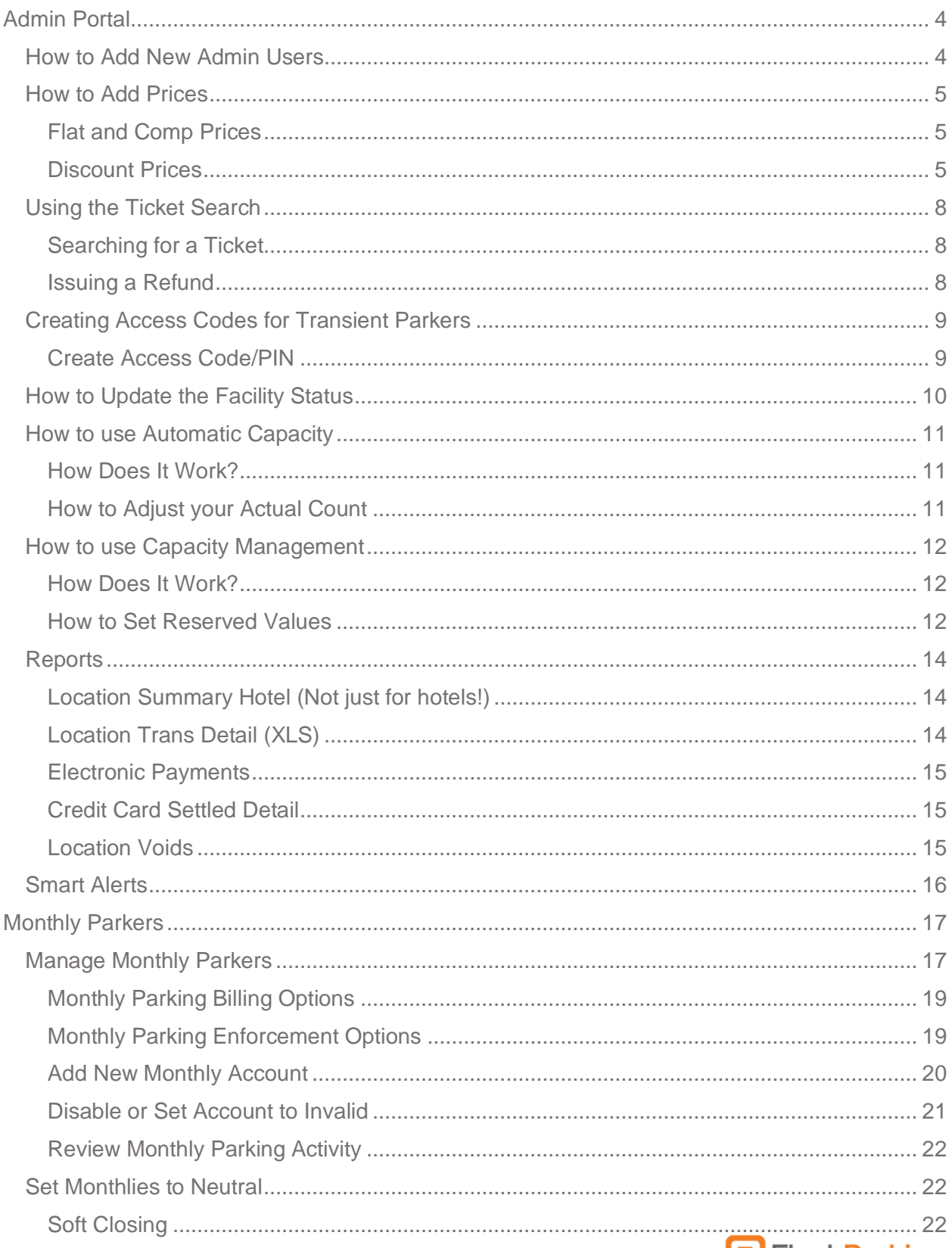

## **P** Flash Parking

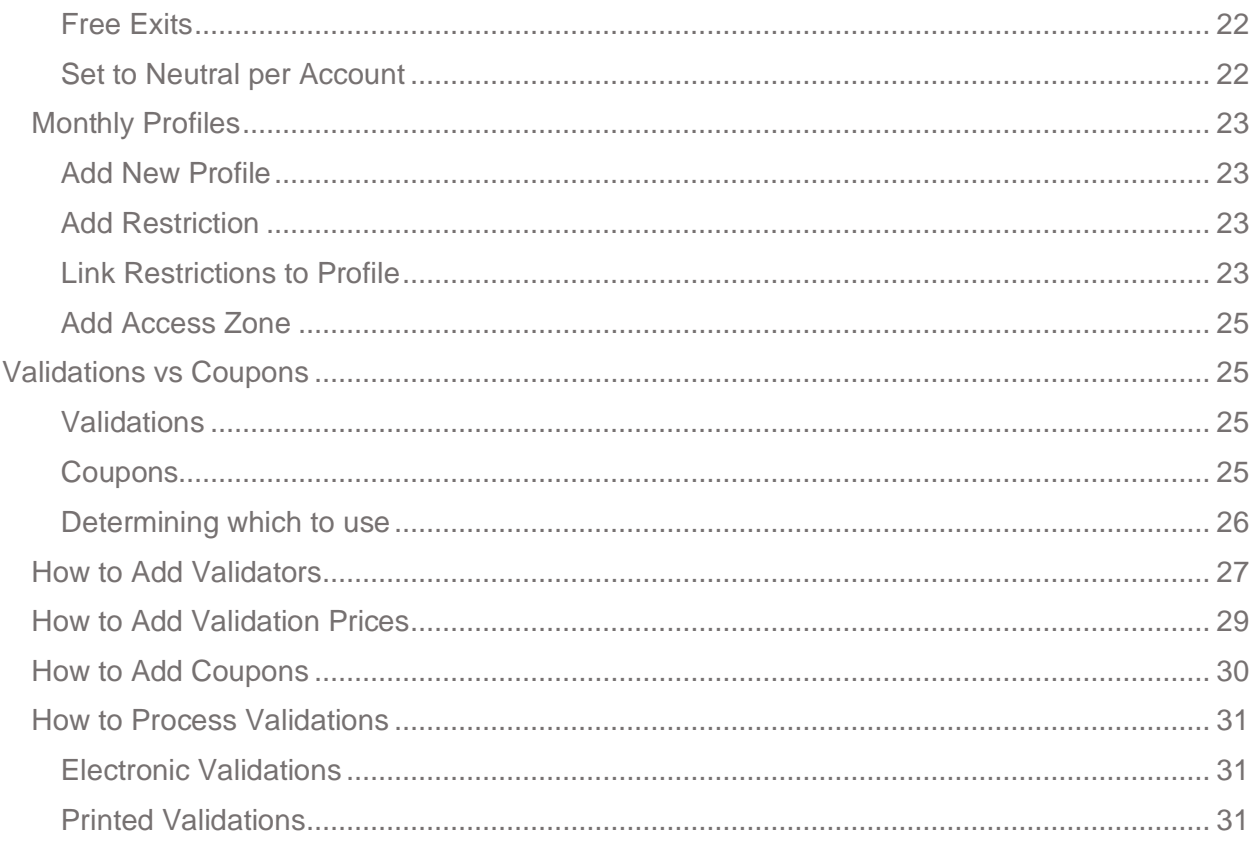

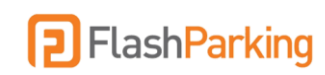

# <span id="page-3-0"></span>Admin Portal

## <span id="page-3-1"></span>**How to Add New Admin Users**

- 1. Select the Users tab in the left menu of the Admin Portal [https://portal.flashvalet.com.](https://portal.flashvalet.com/)
- 2. Select Add New.
- 3. Enter the user information and include an Email Address for the username.
- 4. Select User Type to manage the new user's access to the FlashValet App.

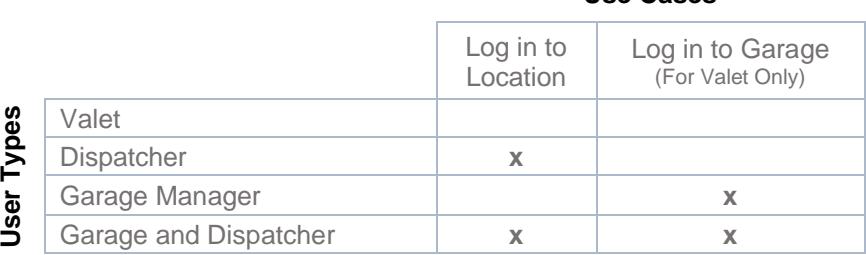

#### 5. Select Roles to manage the new user's access to the Admin Portal.

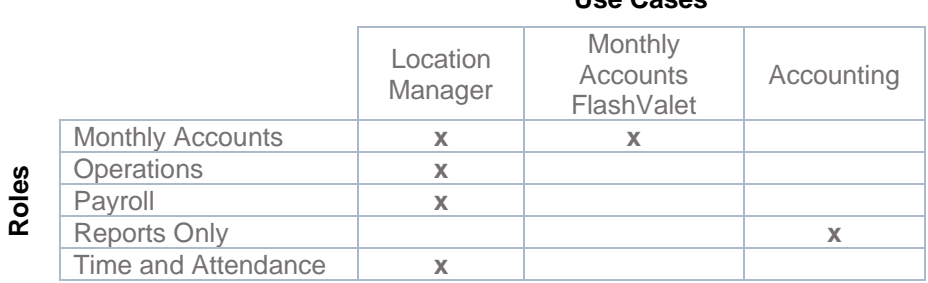

#### **Use Cases**

**Use Cases**

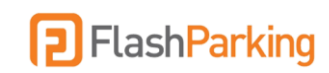

## <span id="page-4-0"></span>**How to Add Prices**

Flat and complimentary prices can be created in the Admin Portal. Any price with a grace period or hourly calculations should be submitted to support@flashparking.com.

#### <span id="page-4-1"></span>Flat and Comp Prices

- 1. Select the Locations tab on the left side menu of the Admin Portal [https://portal.flashvalet.com.](https://portal.flashvalet.com/)
- 2. Select a Location.
- 3. Click the Ticket Types tab at top menu and select the PARCS Transient ticket type (ticket type labels will vary per location).
- 4. Scroll to the bottom and select the Add New button under the Add Ticket Type Price section.
- 5. Input Price Name and Amount and select Save.

Optional: select the Hidden flag to hide this new price from being selectable as the active price in the app.

#### <span id="page-4-2"></span>Discount Prices

- 1. Select the Locations tab on the left side menu of the Admin Portal https://portal.flashvalet.com.
- 2. Select a Location.
- 3. Click the Ticket Types tab at top menu and select the PARCS Transient ticket type (ticket type labels will vary per location).
- 4. Scroll to the bottom and select the Add New button under the Add Ticket Type Price section.
- 5. Input Price Name.
- 6. Set Discount Type: Dollar, Percentage, or Time.
- 7. Select the Full Price: this will be the price that your new discount price will deduct from (typically this will be your Standard price).
- 8. Input Amount: this will be the number of dollars off, percentage off, or number of minutes off, depending on the Discount Type set.

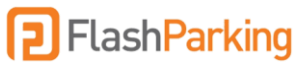

9. Select Hidden to ensure this discount price is not available to be selected through the app.

### **How to Manage PARCS Prices**

The default price can be switched another preprogrammed rate either through the Admin portal or the Flash iOS app.

#### **Admin Portal**

- 1. Select the Locations tab on the left side menu of the Admin Portal https://portal.flashvalet.com.
- 2. Select a Location.
- 3. Click the Ticket Types tab at top menu and select the PARCS Transient ticket type (ticket type labels will vary per location).
- 4. Select the new default price
- 5. Check the "Selected" box and Save the changes

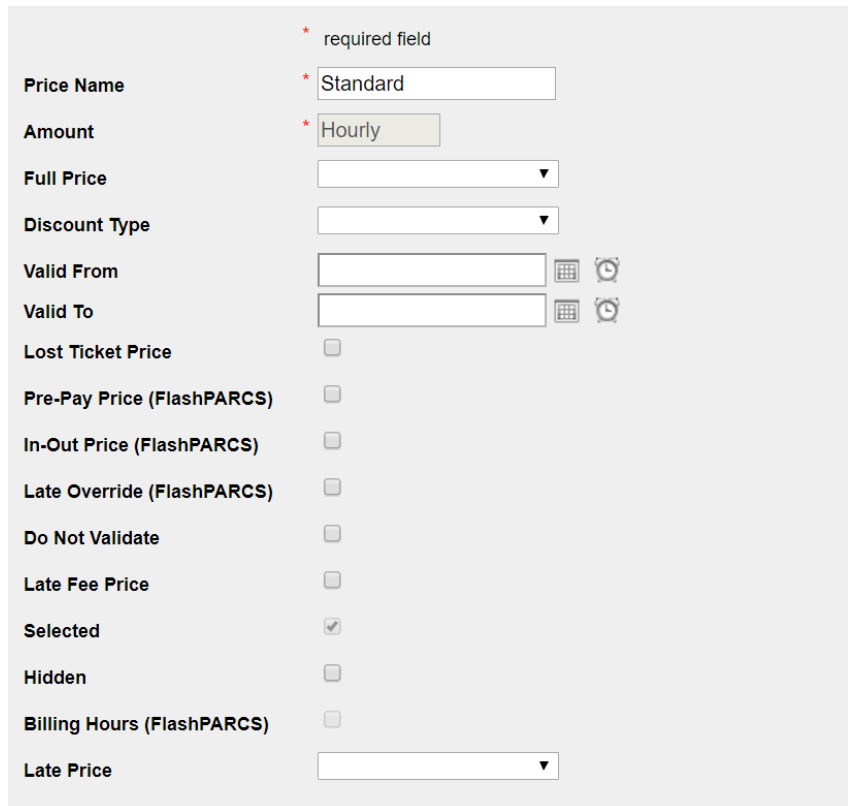

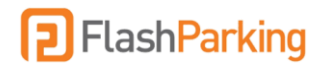

#### **Scheduling a Temporary Price**

1. Instead of checking the "Selected" box, enter a date and time in the Valid From and Valid To fields to make this price automatically the Selected price during this time frame.

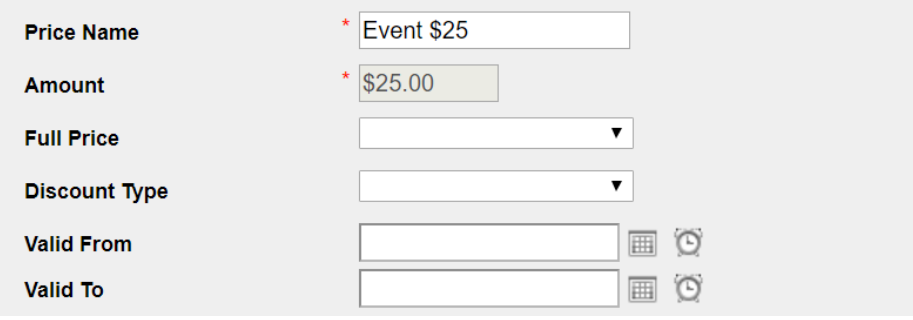

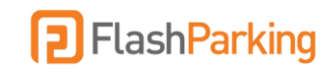

## <span id="page-7-0"></span>**Using the Ticket Search**

The Ticket Search is a tool that can be used to research ticket details, view ticket activity, payment details, and to process refunds.

#### <span id="page-7-1"></span>Searching for a Ticket

- 1. Select the Ticket Search tab on the left side menu of the Admin Portal https://portal.flashvalet.com.
- 2. Select a Location and input at least one of the following search credentials:

Ticket Number

Customer Name

Last four digits of credit card used for payment

Vehicle information

- 3. Click Search.
- 4. View search results at the bottom of the page and select the ticket to open ticket details.

#### <span id="page-7-2"></span>Issuing a Refund

- 1. After searching for a ticket and opening ticket details (steps 1 through 4 above), click on the payment record.
- 2. Select Refund and input amount to refund (full or partial) along with notes pertaining to the refund.

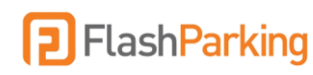

## <span id="page-8-0"></span>**Creating Access Codes for Transient Parkers**

Transient parkers can enter the facility by entering an access code. Access codes are typically used to provide special/discounted parking to certain groups. The access code will be provided to the parker in advance, and upon entering the facility the parker will select Other Options > I have an access code. After entering the access code using the touchscreen keypad, the kiosk will print a barcoded ticket. The parker will use this ticket to exit the facility.

Contact [support@flashparking.com](mailto:support@flashparking.com) to enable the access code feature. Once the feature is enabled, follow the steps below to create Access Codes.

#### <span id="page-8-1"></span>Create Access Code/PIN

- 1. Select the Locations tab in the left menu of the Admin Portal [https://portal.flashvalet.com.](https://portal.flashvalet.com/)
- 2. Select the Non-Burnable Coupons tab from the top menu.
- 3. Click Add New and input the Coupon Name.
- 4. Set the Coupon Type to None.
- 5. Select Price.
- 6. Input 0 (zero) for both Coupon Amount and Coupon Minutes.
- 7. Set Valid From and To date/times to limit the validity of this Access PIN.
- 8. Input Code must be 4 or 5 numeric digits.
- 9. Select Save.
- 10. Select Non-Burnable Coupons tab from top menu.
- 11. Find and select newly created coupon.
- 12. Select Use Ticket Type and Is Hidden for the PARCS Transient ticket type.

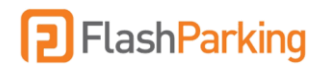

## <span id="page-9-0"></span>**How to Update the Facility Status**

The facility status can be changed from the Admin Portal or the FlashValet App.

- Open: Facility open to all parkers.
- Full: Facility open only to monthly parkers (Kiosk presents message that the facility is full and instructs transient parkers to pull a ticket and exit the facility immediately).
- Closed: Facility open only to monthly parkers (kiosk presents message that the facility is closed for maintenance and instructs transient parkers to pull a ticket and exit the facility immediately).
- Closed to All: Facility closed to both transients and monthlies.

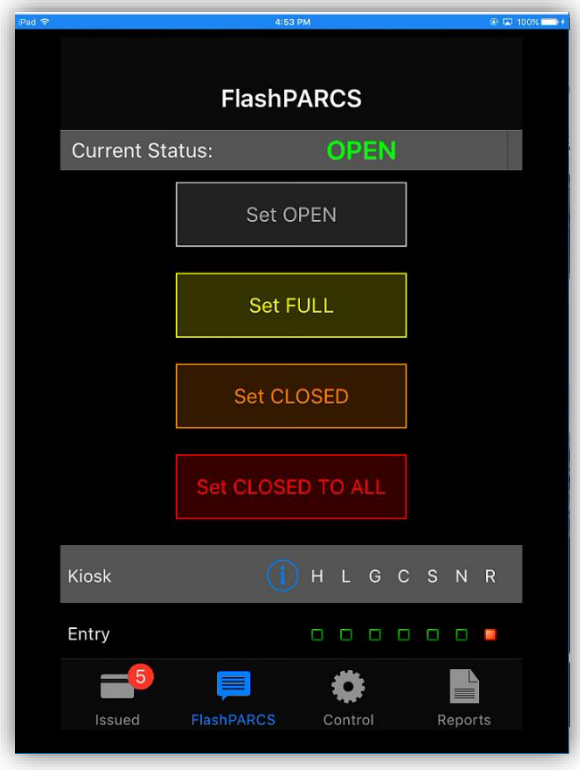

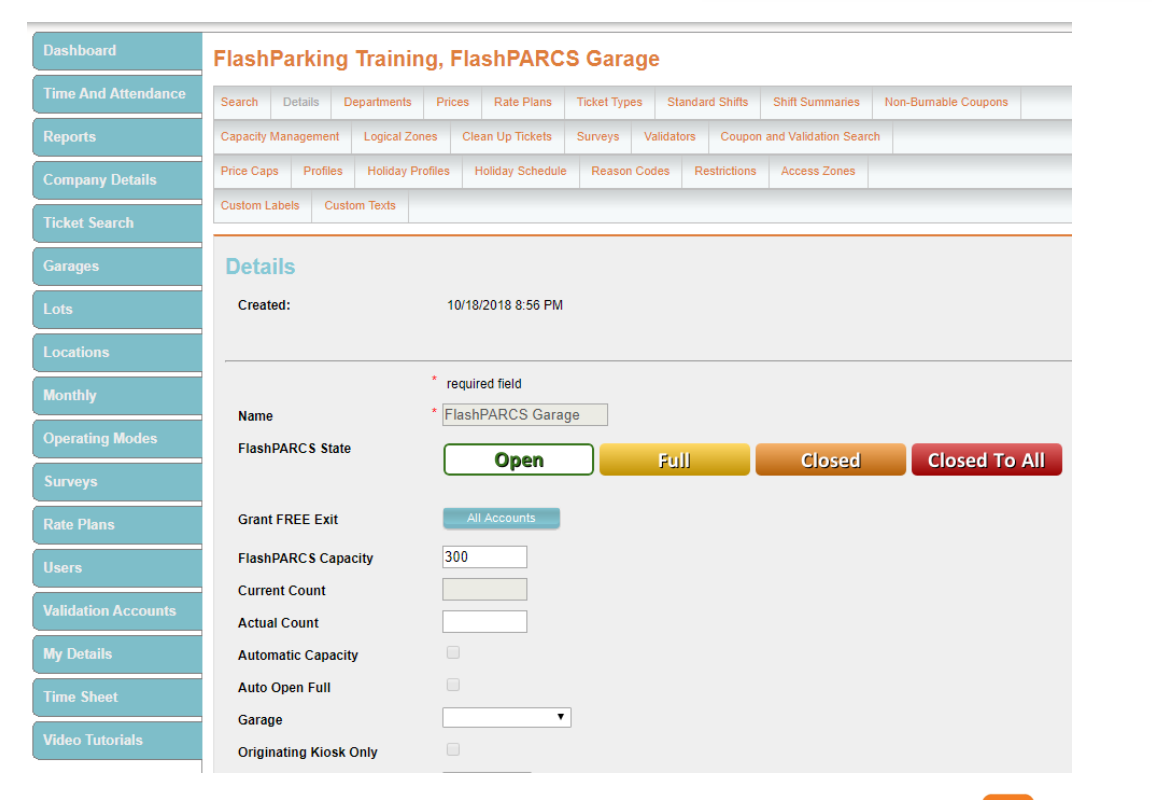

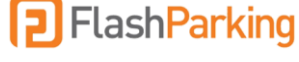

## <span id="page-10-0"></span>**How to use Automatic Capacity**

When enabled, the Automatic Capacity feature will set the facility status to Full automatically once the capacity has been reached.

#### <span id="page-10-1"></span>How Does It Work?

Automatic Capacity uses the value set in the FlashPARCS Capacity to determine if the garage is Full. The Current Count displays the current number of tickets issued at a point in time (this includes transient and monthly parkers).

Once the value in the Current Count matches the value in the FlashPARCS Capacity, the system will automatically set the status of the facility to Full.

When the facility is Full, transient parkers are not allowed access and the display on the kiosk will indicate the facility is currently full.

There are two options to offer your transient parkers when the facility is Full:

- 1. Full status, parker cannot take a ticket and must back out of the lane
- 2. Full status, parker is issued a ticket and instructed to exit the facility immediately (this option is used when the physical space in the lane does not allow for the parker to back out)

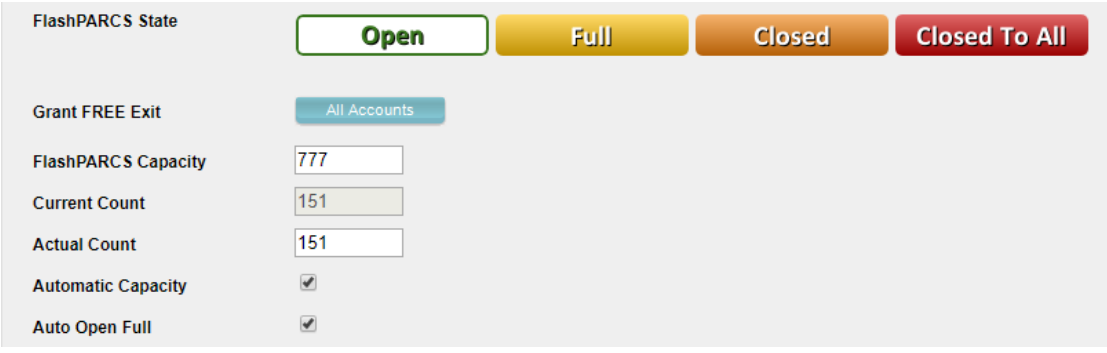

#### <span id="page-10-2"></span>How to Adjust your Actual Count

The Actual Count field allows you to update the Current Count manually. For example, if the exit gate has been broken and parkers exit the facility without scanning out, your Current Count will be inflated because of the exits that were not processed.

The Actual Count can be adjusted as manual car counts are completed by inputting the new value into the Actual Count field and selecting Save at the bottom of the page. This will update the Current Count to match.

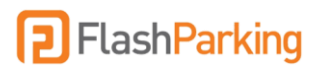

## <span id="page-11-0"></span>**How to use Capacity Management**

#### <span id="page-11-1"></span>How Does It Work?

Capacity Management allows you to reserve spaces based on the time and day each week for expected monthly parkers and eParking reservation holders.

In the Capacity Management tab in the Admin Portal, graphs display the average monthly and transient vehicle counts. These graphs display the average counts over the previous three weeks.

Using the average counts in the monthly graph, you can determine about how many spaces need to be reserved for monthly parkers during certain times of the day and days of the week.

#### <span id="page-11-2"></span>How to Set Reserved Values

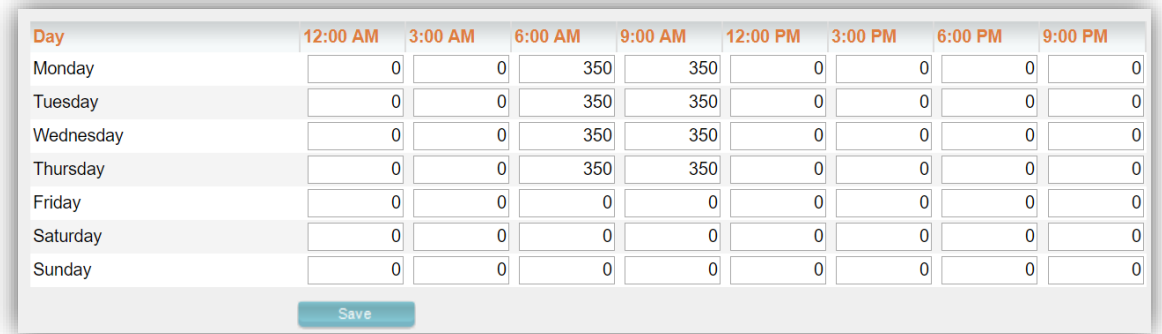

Set the number of spaces to reserve for monthlies in the appropriate field in the table.

This example indicates the facility has reserved 350 spaces for monthly parkers from 6:00 AM to 12:00 PM, Monday through Thursday. During this period, the system will include 350 to the current count to ensure the spaces are reserved for the monthly parkers. Once the Current Count reaches the value set in the FlashPARCS Capacity field, the facility will automatically be set to Full, preventing transient parkers from entering but allowing monthly parkers to enter.

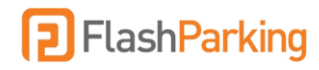

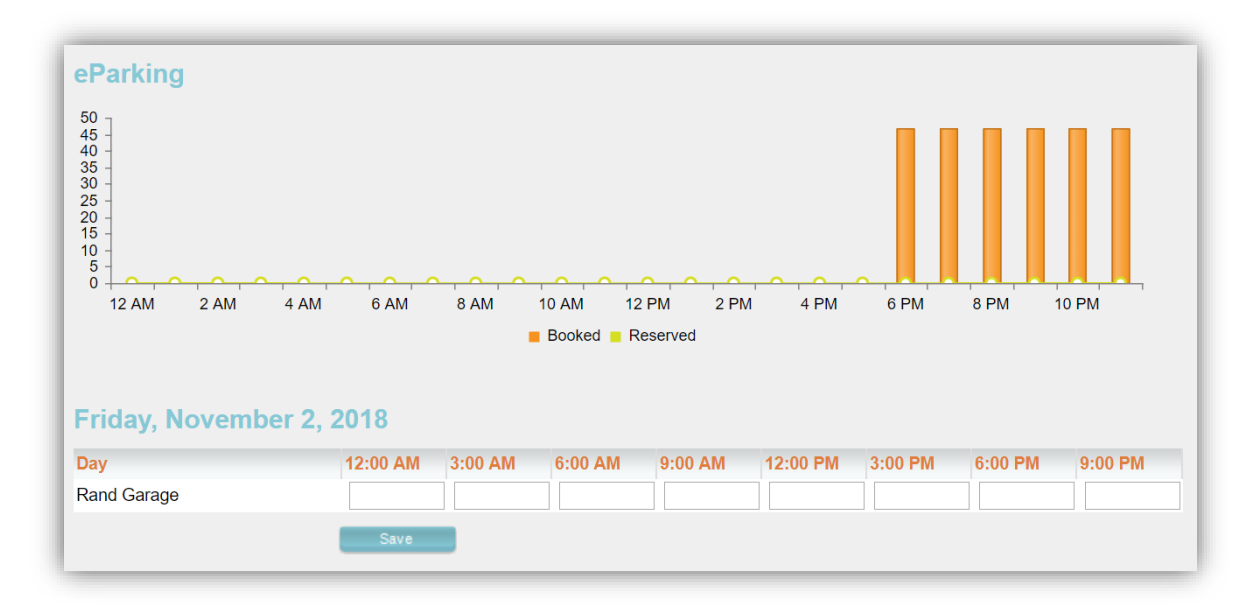

The same process will be used for eParking reservations. The graph indicates the current number of reservations sold per day for the respective times. This will give you the number of spaces to reserve for these prepaid parkers each day.

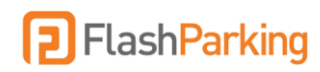

## <span id="page-13-0"></span>**Reports**

#### <span id="page-13-1"></span>Location Summary Hotel (Not just for hotels!)

This report provides an executive level summary of tickets processed per price per kiosk. The Location Summary Hotel can be pulled per logical zone and includes a payment summary with a credit card type breakdown. This report also breaks out the mobile payment transactions.

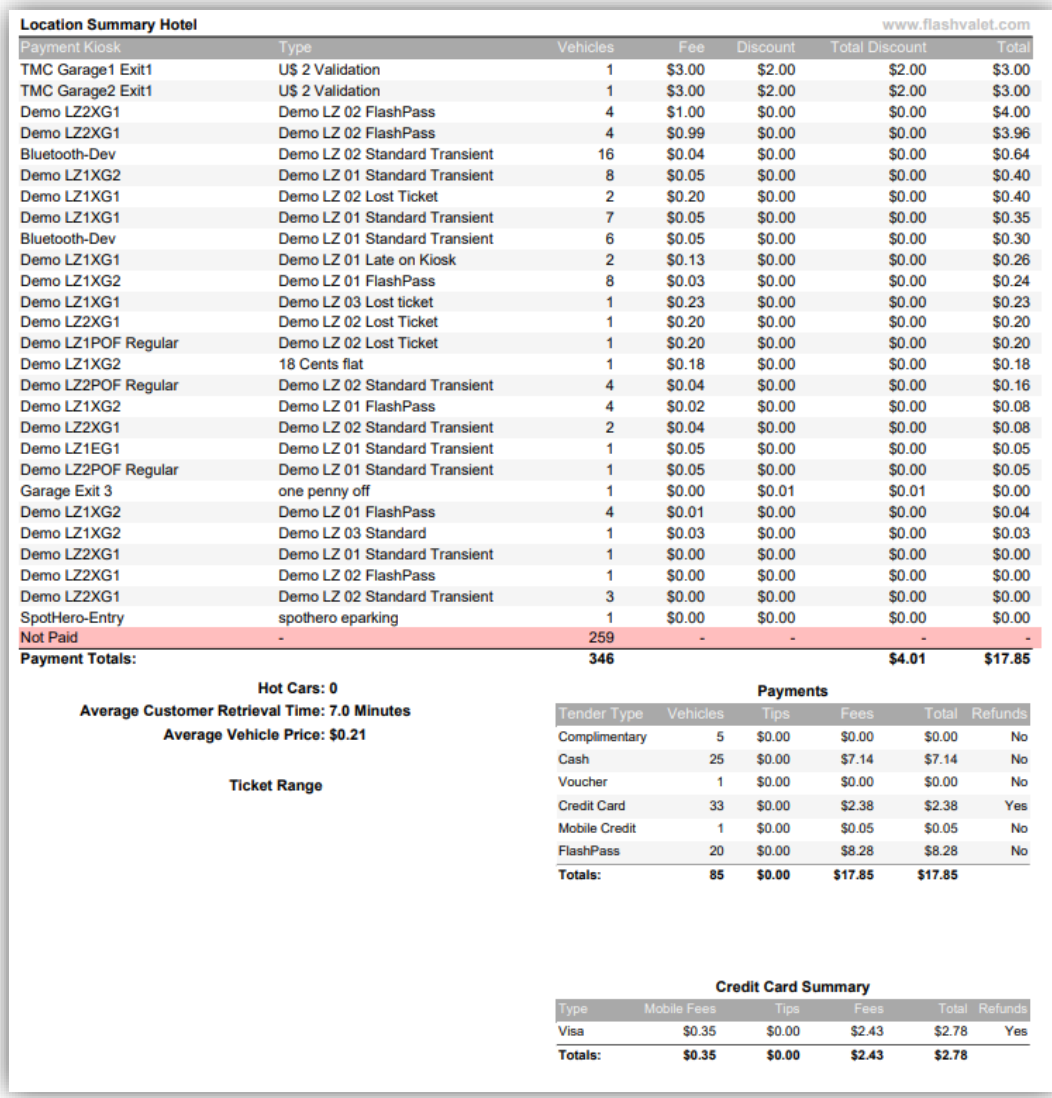

#### <span id="page-13-2"></span>Location Trans Detail (XLS)

This report displays the details of each transaction/ticket processed. The fields included on this report are: Ticket Number, Arrival Kiosk, Paid Kiosk, Name, Arrival, Departure, Duration, Description (price name), Parked At Zone, Payment Type, Discount, Amount Paid, Validation #, Notes.

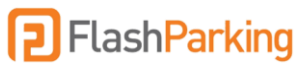

#### <span id="page-14-0"></span>Electronic Payments

This report details every credit card transaction that has been processed, broken down by date and by card type. It indicates which transactions are mobile payments and includes the \$0.35 convenience fee in the totals.

#### <span id="page-14-1"></span>Credit Card Settled Detail

This report separates all of the credit card payments that have settled from any credit card payments that have not settled. Typically, credit card payments settle shortly after your operating window the following day. The settlement time of each transaction depends on the issuing bank of the credit card used and can vary between  $1 - 7$  business days before settling. This report groups transactions by card type and shows the last four digits of the card used, the transaction reference, the ticket number, date/time processed, date/time settled, and the amount charged, including \$0.35 mobile payment fees.

#### <span id="page-14-2"></span>Location Voids

This report indicates any tickets that have been voided, including monthlies. Tickets are voided if the closing loop in the entry lane is not triggered. For example, if a visitor pulls up to the entry kiosk and pulls a ticket, then backs out of the lane before crossing the closing loop, this ticket will be voided.. Voids can also occur if vehicles leave the arming loop and take more than 5 seconds to reach the closing loop. If there are an excessive number of voids for a particular kiosk, this could indicate a faulty closing loop and it is advised to recalibrate the loops (see Recalibrating Loops section for more details).

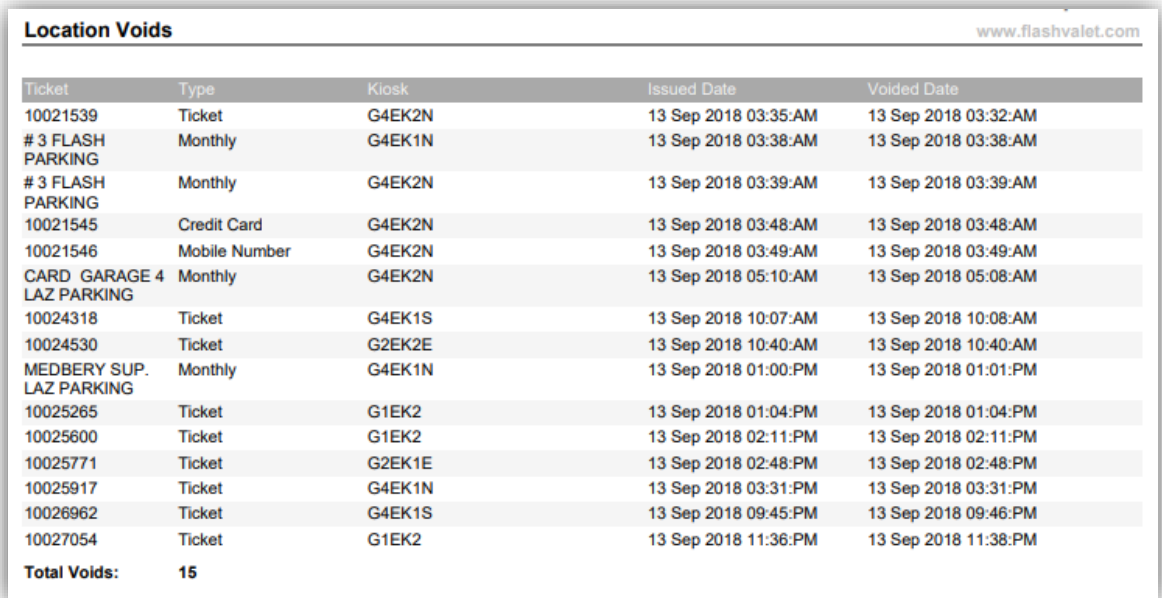

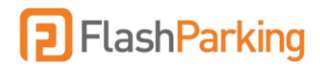

## <span id="page-15-0"></span>**Smart Alerts**

The FlashPARCS system will automatically send an email alert to a specified list of recipients in four instances:

1. Low Paper

When the system detects the roll of receipt/ticket paper is low, we'll send an email alert that includes the vendor information for reordering paper. If paper on an entry kiosk runs out completely, the system will remove the Get a Ticket button and only allow ticketless entry options (credit card entry and mobile number entry) until more paper is loaded.

#### 2. Cash

- a. Low cash in recycler: If an individual recycler is low on bills, an alert will be emailed identifying which denomination needs to be replenished.
- b. Full: If the cash box is full and needs to be emptied, an alert will be emailed.
- c. Bill jam: If a bill jam is detected in the cash machine, an alert will be emailed indicating the section of the cash machine where the jam was reported.
- d. Improper cash removal: If the cash box is removed without going through the proper steps in the cash management tool, an alert will be emailed.
- 3. Disconnect When the system does not detect an internet connection for 3 minutes this alert will be sent out. The back-up cellular modem will activate within 2 minutes of detecting the primary line down, so this disconnect alert is designed to go out if the attempt to connect to the back-up line fails.
- 4. Refunds An email alert is sent out immediately after a refund is processed.

All system alerts will come from noreply@flashvalet.com. Please ensure this address is added to the safe senders list in your email client.

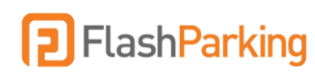

# <span id="page-16-0"></span>Monthly Parkers

## <span id="page-16-1"></span>**Manage Monthly Parkers**

FlashPARCS offers several options for monthly account holders to access the facility. Regardless of the method used, the passback rules per account still apply.

Proximity Cards

Access Code/PIN

AVI/Toll Tags

License Plate Recognition

Bluetooth Low Energy

Monthly Interactive Voice Response

Proximity Cards (Prox cards): Prox cards are contactless RFID cards that monthly parkers will tap on the prox card reader on the kiosk for access. Prox cards are linked to the monthly account through the **RFID Tag** field in the **Contacts** section of the monthly account details.

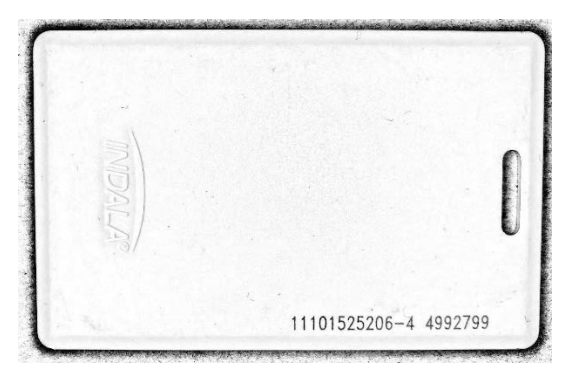

AVI/Toll Tags: AVI tags are adhered to the monthly parker's vehicle near the rearview mirror and are automatically detected by readers positioned above the lane as the vehicle enters/exits. The reader is typically mounted on the ceiling above the gate or on a pole angled towards the gate. AVI and Toll Tags are linked to the monthly account through the **RFID Tag** field in the **Cars** section of the monthly account details.

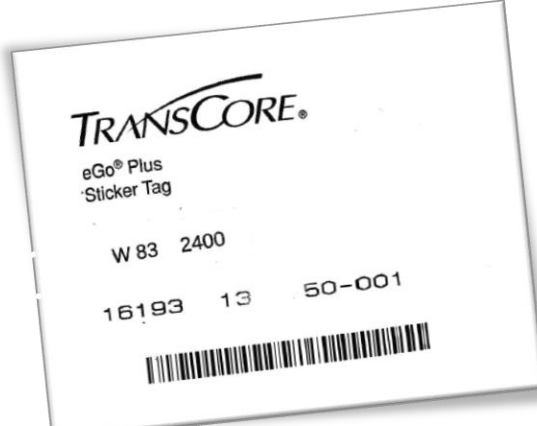

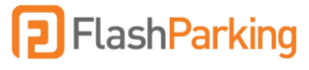

License Plate Recognition: LPR uses a set of cameras mounted at the entry and exit to read the license plate of the passing vehicle. To use LPR, ensure the correct **license plate** information is added to the **Cars** section of the monthly account details.

Access Code/PIN: PINs can be created and distributed to monthly parkers to access the facility. The PIN will be assigned through the **Contacts** section of the monthly account details.

Monthly Interactive Voice Response (IVR): Monthly IVR allows the monthly parker to dial out to a number presented on the kiosk from their registered mobile number to access the facility. The system will use caller ID to verify the registered monthly parker. The **mobile numbe**r must be saved in the **Contacts** section of the monthly account details.

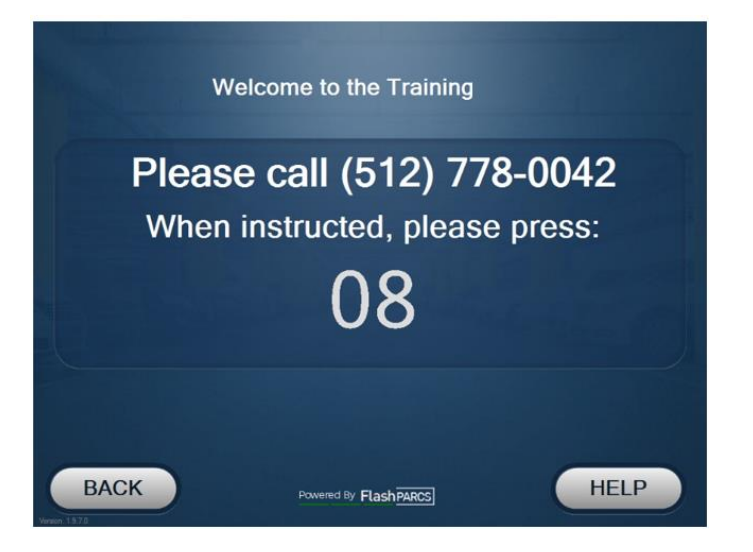

Bluetooth Low Energy (BLE): BLE access allows monthly parkers a method of contactless entry by using the FlashParking application downloaded on their phone. Monthly parkers will download the FlashParking app onto their mobile phone and verify their phone number. Ensure the **mobile number** is saved to the **Contacts** section of the monthly account details prior to having the monthly parker install the app on their mobile device.

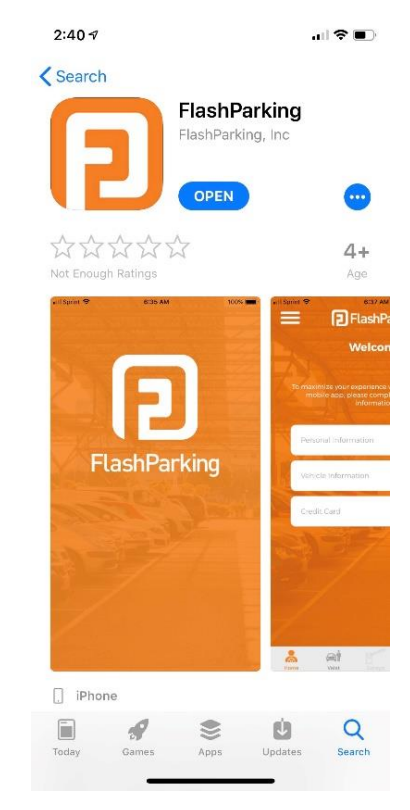

**FlashParking** support@flashparking.com 888.737.7465

#### <span id="page-18-0"></span>Monthly Parking Billing Options **Manual Mode**

Manual mode provides tracking only for monthly parking accounts. With this mode, each account must be maintained manually and updated to Valid or Invalid as needed.

#### **Automatic Mode**

Automatic mode provides a full monthly billing software solution. With Automatic monthlies, monthly parking packages are added to each account and the system will automatically invoice each account every month. Monthly parkers have access to a Monthly Parker Portal to manage their account and add a credit card for auto-payment.

#### **PARIS Integration Mode**

Paris integration mode is a full integration with Integrapark's PARIS monthly management software. With this mode, the monthly parking account details in the Admin Portal will be readonly. To maintain account integrity, this integration is a one-way communication; all account updates must be done through Paris directly.

#### <span id="page-18-1"></span>Monthly Parking Enforcement Options

#### **Restrictions**

Restrictions are linked to the monthly parker profile in the system and are created to limit a group's access to the facility. Restrictions are created in the Admin Portal and consist of the allowed days and times that the group can enter the facility.

#### **Hard Restrictions**

When hard restrictions are set, a monthly parker trying to enter the facility outside their allowed days and times will be rejected. The kiosk will display a message indicating that they are not within their allowed times. Hard restrictions will only prevent a parker from exiting the facility outside their allowed times if the late fee at the kiosk feature is also enabled.

#### **Soft Restrictions**

With soft restrictions, monthly parkers are not prevented from entering the facility if they arrive outside their allowed times. Instead, their activity is recorded in a violations report.

#### **Monthly Parker Late Fee at Kiosk**

In conjunction with hard restrictions, you can elect to charge the monthly parker a late fee if they exit outside their allowed times.

#### **Monthly Parker Late Fee on Report/Bill Back**

Another option used with restrictions is to charge a late fee in the form of a bill back account if the parker is exiting outside their allowed times. With this option, the monthly parker is not paying at the exit kiosk if they leave outside their window, but instead their excess duration is recorded and presented on a report that can be billed back to an account.

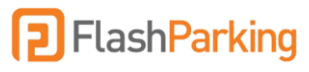

#### <span id="page-19-0"></span>Add New Monthly Account

Please note, this process is not used when using PARIS Integration monthly mode.

- 1. Select the Monthly tab in the left panel of the Admin Portal [https://portal.flashvalet.com.](https://portal.flashvalet.com/)
- 2. On the Accounts page, click Add New.
- 3. Complete the required information.
	- a. Manual Mode: Enter the number of parking spots allowed for this account in the Parks field. Example: 2 parks = this account is allowed 2 parking spots at a time.
	- b. Automatic Mode: Add a package to the account to allow access. Example: 1 package = 1 parking spot at a time.
- 4. Click Save.
- 5. Enter Contact information.
	- a. Prox Cards: Use the following format: [facility code][colon][card ID number].
	- b. Mobile Number: Add the parker's mobile number to allow access to the facility using their mobile phone.
	- c. PIN: Select Create New PIN to automatically generate an Access PIN or manually input a numeric value to set as the PIN.
- 6. Click Save.

**Please note**: Once you save the contact details, the prox card/mobile number/PIN will be activated and ready to use in a neutral state.

- 7. Select Add New under Cars:
	- a. AVI/Toll Tag: Use the following format: [facility code][colon][card ID number]. Please see table below for facility codes pertaining to Toll Tag types:

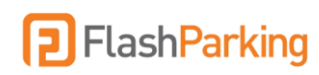

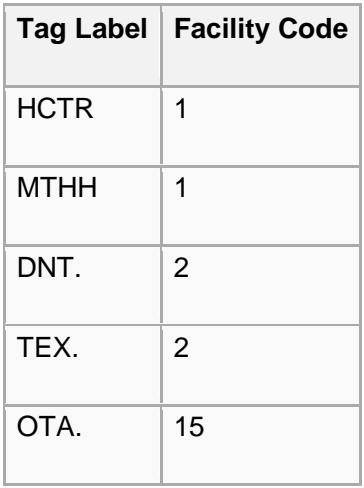

b. License Plate: Input the license state and plate details to register this plate as a monthly parker to be recognized by the LPR cameras on entry/exit.

#### <span id="page-20-0"></span>Disable or Set Account to Invalid

- 1. Select the Monthly tab in the left panel of the Admin Portal [https://portal.flashvalet.com.](https://portal.flashvalet.com/)
- 2. On the Accounts page, search for and select the monthly account to view details.
	- a. To Disable a contact in the monthly account:
		- i. Select the contact under the Contacts section
		- ii. Select Disable
		- iii. Select Enable to re-enable the contact when ready
	- b. To Set Account to Invalid:
		- i. Select Invalid from the Status dropdown menu OR
		- ii. Choose a future date to set the account automatically to invalid on that date

Please Note: Individual contacts within the monthly account can be disabled, or the entire account can be set to invalid.

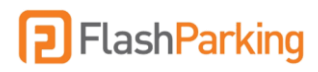

#### <span id="page-21-0"></span>Review Monthly Parking Activity

The monthly activity can be reviewed for troubleshooting purposes. This will provide the history of the account's activity: all entries and exits with corresponding time and date stamps as well as the device used (entry/exit kiosk name).

## <span id="page-21-1"></span>**Set Monthlies to Neutral**

#### <span id="page-21-2"></span>Soft Closing

Soft closing monthly accounts allows the parker's next action to be an entry. This effectively removes their monthly "ticket" from being a currently issued ticket. This action affects the facility's current count in relation to the capacity. If a monthly is soft closed but still present in the facility, they will not experience any issues on exit. With soft closes, the system knows to reopen their ticket if in fact they are still in the facility when their monthly ticket is soft closed.

- 1. Log into the Admin Portal (https://portal.flashvalet.com) and select your Location.
- 2. Select the Clean Up Tickets tab from the top menu.
- 3. 3. Select Monthly Ticket Type and set Issued Before Date.
- 4. Click Search.
- 5. 5. Select the monthly tickets to soft close and click Soft Close Selected Tickets.

#### <span id="page-21-3"></span>Free Exits

Granting a free exit to monthly accounts allows the parker's next action to be an exit. Free exits cannot be set to individual accounts, only processed to all accounts. When free exits are granted, the system will check each monthly account and determine which accounts need a free exit. If the account's most recent activity is an entry, this account will not get a free exit because they're already in sequence.

- 1. Log into the Admin Portal (https://portal.flashvalet.com) and select your Location.
- 2. Select Grant Free Exit to All Accounts.

#### <span id="page-21-4"></span>Set to Neutral per Account

Individual accounts can also be set to neutral as needed. Resetting to Neutral will process a soft close and a free exit on the individual account and put the account in a neutral state.

- 1. Select the Monthly tab in the left panel of the Admin Portal [https://portal.flashvalet.com.](https://portal.flashvalet.com/)
- 2. On the Accounts page, search for and select the monthly account to view details.
- 3. Select Reset to Neutral.

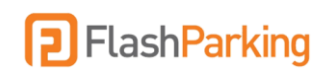

## <span id="page-22-0"></span>**Monthly Profiles**

Profiles are linked to monthly parking accounts to manage each account's access and consist of **restrictions** set per **access zone**.

#### <span id="page-22-1"></span>Add New Profile

- 1. Select the Locations tab in the left panel of the Admin Porta[l https://portal.flashvalet.com.](https://portal.flashvalet.com/)
- 2. Select the Profiles tab from the top menu.
- 3. Select Add New > Input profile name > Save.

#### <span id="page-22-2"></span>Add Restriction

- 1. Select the Locations tab in the left panel of the Admin Porta[l https://portal.flashvalet.com.](https://portal.flashvalet.com/)
- 2. Select the Restrictions tab from the top menu.
- 3. Select Add New
- 4. Set the allowed days and times for the restriction and select Save.

#### <span id="page-22-3"></span>Link Restrictions to Profile

- 1. Select Profiles tab from the top menu.
- 2. Select Profile to link new restriction to > choose new restriction from the dropdown menu and Save.

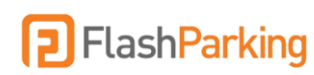

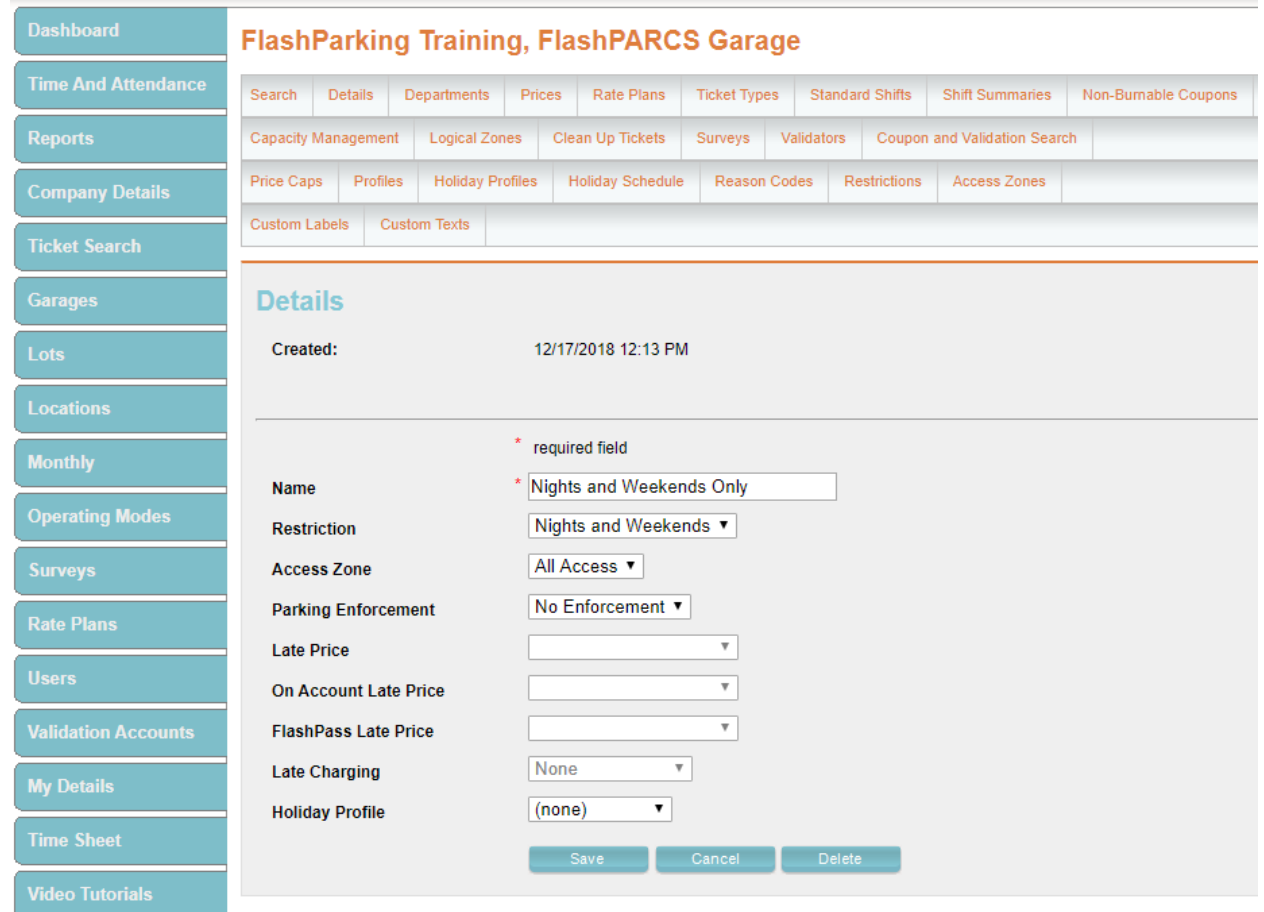

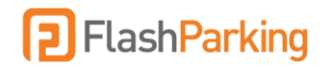

#### <span id="page-24-0"></span>Add Access Zone

- 1. Select the Locations tab in the left menu of the Admin Portal [https://portal.flashvalet.com.](https://portal.flashvalet.com/)
- 2. Select Access Zone tab from the top menu and click Add New.
- 3. Name Access Zone and set desired access per entry kiosk and select Save.

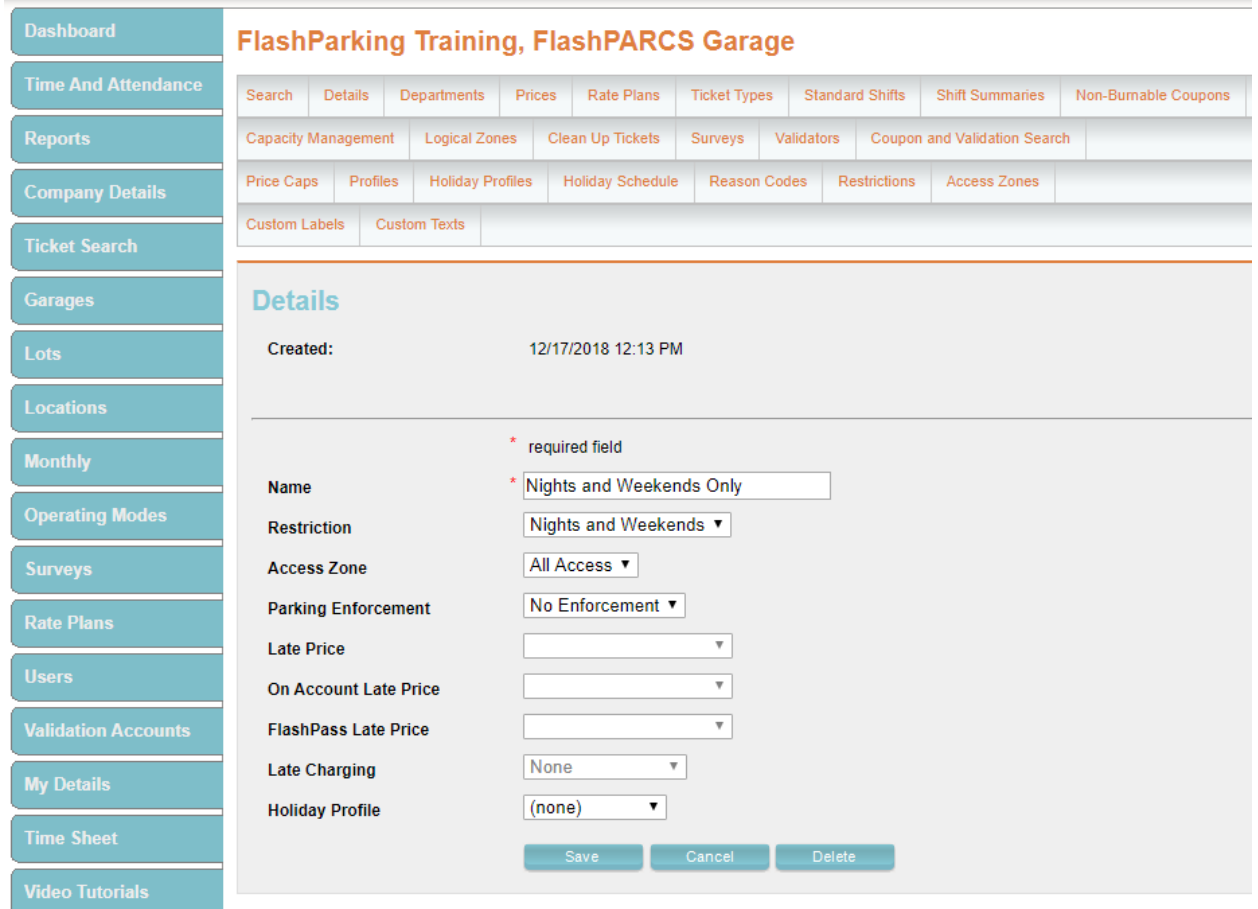

# <span id="page-24-1"></span>Validations vs Coupons

<span id="page-24-2"></span>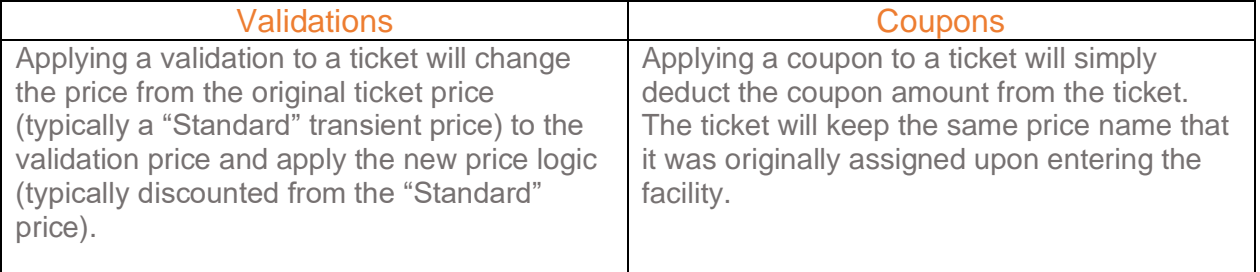

<span id="page-24-3"></span>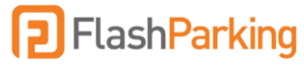

#### <span id="page-25-0"></span>Determining which to use:

Both validation prices and coupons are assigned to each validation account individually to maintain control of which validators have access to each available validation price or coupon. Detailed usage reporting is available for both validations and coupons.

The primary difference between the two is the ability for coupons to be combinable or nonburnable. Only coupons will allow a customer to apply multiple discounts to their ticket to get a higher discount. Additionally, a facility can use a mix of some coupons that are combinable while other coupons are not combinable. Non-burnable coupons are used when Access Codes/PINs are enabled for transient parkers.

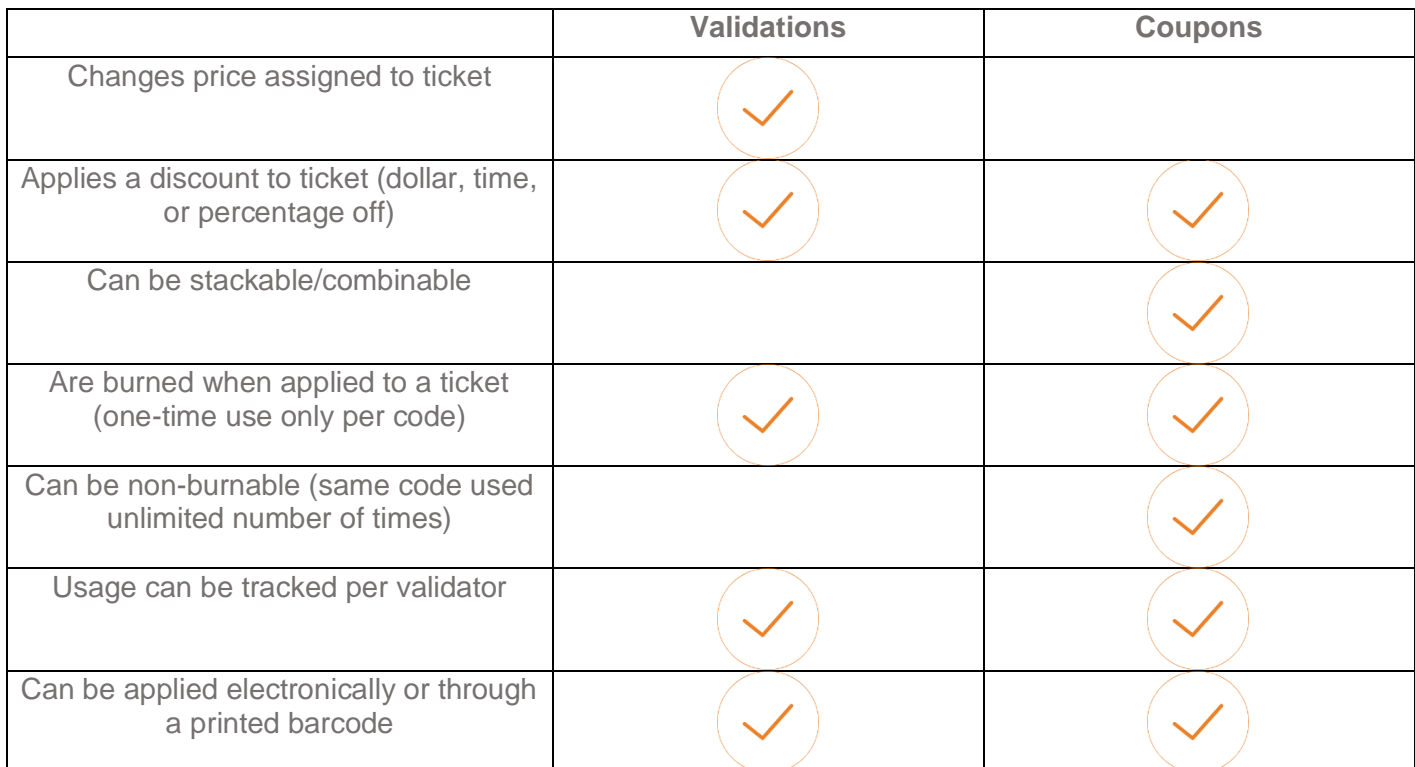

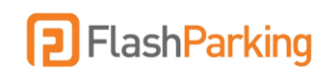

## <span id="page-26-0"></span>**How to Add Validators**

- 1. Select the Validation Accounts tab in the left menu of the Admin Portal (https://portal.flashvalet.com).
- 2. Select Add New.
- 3. Input validation account holder details
- 4. Click Save.

Note: Select the Prepaid Validations flag for any validation accounts that will be prepaid.

- 5. Select the Locations tab on left menu > Select location.
- 6. Select the Validators tab on the top menu > Add New.
- 7. Input individual validators' details (NOTE: These are the individual validator users within the organization. All validators will log into the validation portal with the main account holder username/password created in Step 3. Then, each will enter their PIN. The PIN is sent via email when you select Save).
- 8. Select Can Validate to provide access to validate.
- 9. Select Can Print Validation to provide access to print barcoded validations.
- 10. Select Validation Accounts tab on left menu.
- 11. Find and select the account that was created in Step 3.
- 12. Select Validation Prices to allow to this validation account > Save

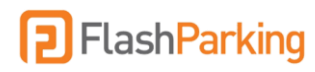

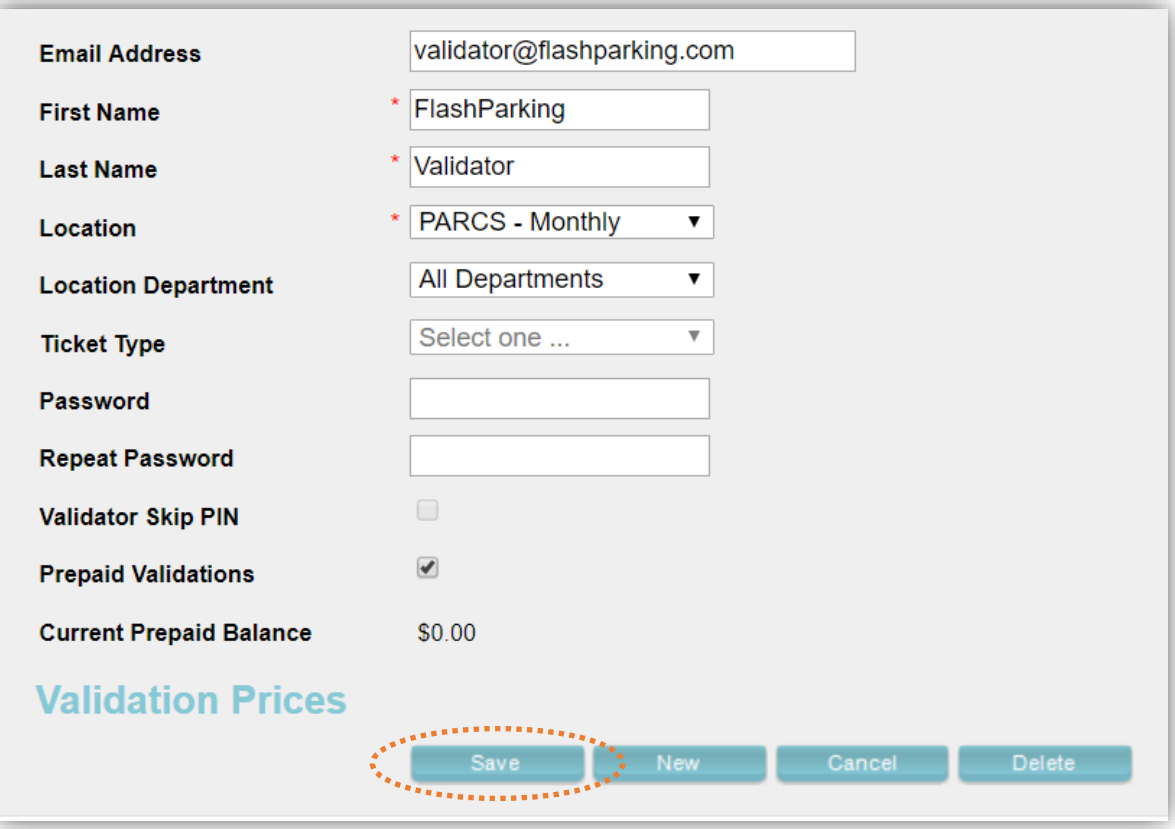

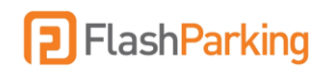

## <span id="page-28-0"></span>**How to Add Validation Prices**

- 1. Select the Locations tab on the left side menu of the Admin Portal https://portal.flashvalet.com.
- 2. Select a Location.
- 3. Click the Ticket Types tab at top menu and select the PARCS Transient ticket type (ticket type labels will vary per location).
- 4. Scroll to the bottom and select the Add New button under the Add Ticket Type Price section.
- 5. Input Price Name and select the Discount Type.
- 6. Select a Full Price. This will be the price that the amount will deduct from (typically the Standard transient price).
- 7. Enter the Amount:
	- a. Dollar Discounts: the number of dollars discounted from the Full Price
	- b. Percentage: the percentage to discount from the Full Price
	- c. Time: the number of minutes to discount from the Full Price
- 8. Select Hidden to ensure the price cannot be selected from the app (it can only be applied through electronic or printed validations).
- 9. Select Save.

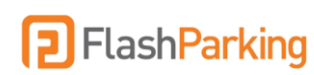

## <span id="page-29-0"></span>**How to Add Coupons**

Please note: to add coupons, coupons must first be enabled for your location. Please contact [support@flashparking.com](mailto:support@flashparking.com) to enable coupons.

- 1. Select the Locations tab on the left side menu of the Admin Portal https://portal.flashvalet.com.
- 2. Select a Location.
- 3. Click the Coupon Types tab at top menu and select the PARCS Transient ticket type (ticket type labels will vary per location).
- 4. Select the Add New button under the Add Ticket Type Price section.
- 5. Input Price Name and select the Discount Type.
- 6. Select a Full Price. This will be the price that the amount will deduct from (typically the Standard transient price).
- 7. Enter the Amount:
	- a. Dollar Discounts: the number of dollars discounted from the Full Price
	- b. Percentage: the percentage to discount from the Full Price
	- c. Time: the number of minutes to discount from the Full Price
- 8. Select Hidden to ensure the price cannot be selected from the app (it can only be applied through electronic or printed validations).
- 9. Select Save.

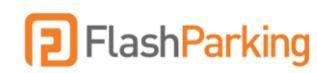

## <span id="page-30-0"></span>**How to Process Validations**

#### <span id="page-30-1"></span>Electronic Validations

- 1. Log into the Validation Portal (https://v.flashvalet.com) with your assigned username and password.
- 2. Enter the Ticket Number and select the Find Ticket.
- 3. Select a Validation Price.
- 4. Click Validate.

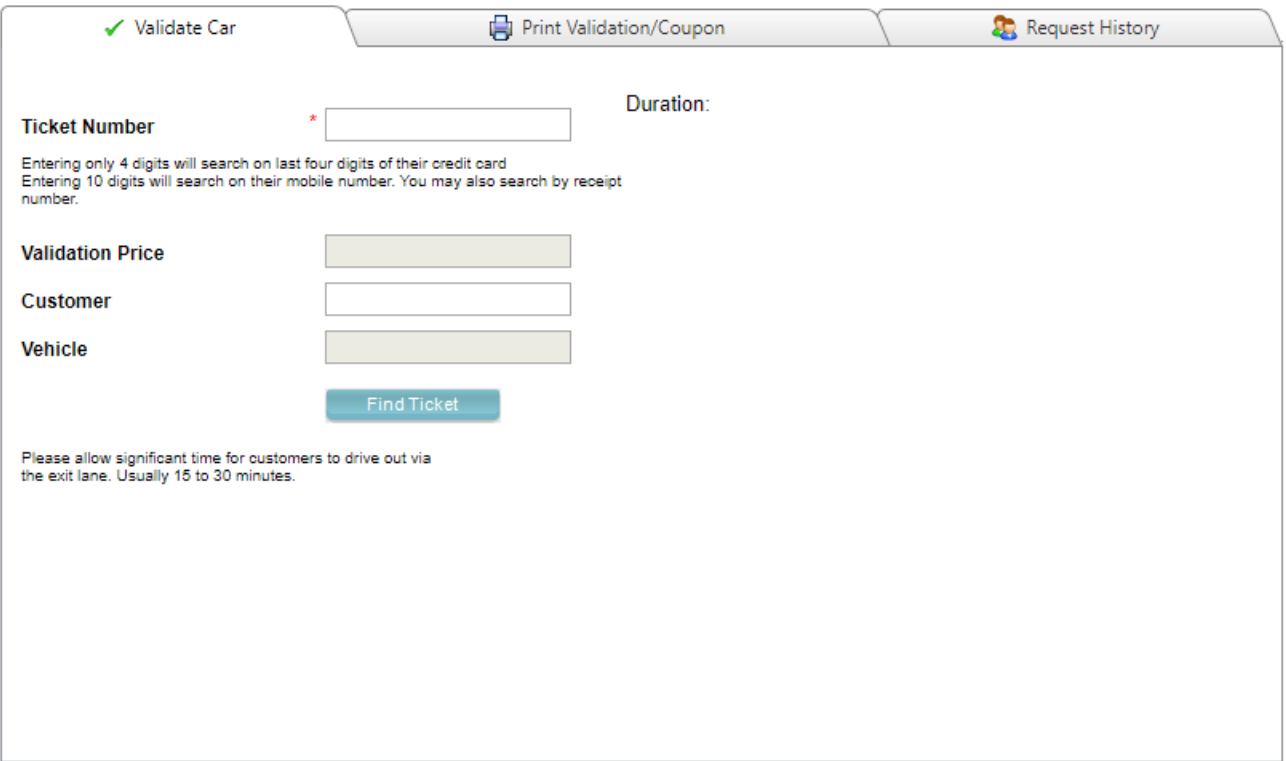

#### <span id="page-30-2"></span>Printed Validations

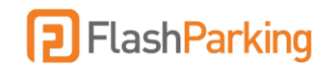

Print Individual and Bulk Validations

Print all validations on standard 7.5" x 11" computer paper or on Avery 5963 or 5160 mailing labels. Remember to disable browser pop-up blockers to allow the validation barcodes to generate.

Individual Validation:

- 1. Select the Validation Price from the drop-down menu.
- 2. Click the first Print button.

Bulk Validation:

- 1. Select the Validation Price.
- 2. Select Bulk Type: Avery Label 5963 or 5160.
- 3. Enter the Number to Print and click Print.
- 4. Wait for the system to generate a PDF of the validations in a separate tab.

#### Validation Report

The eValidation Detail by Date, Dept, and Validator (XLS) report details each ticket that has been validated, broken down by individual validator and grouped by department, with subtotals for each department and a grand total of all validations.

The Discount column displays the amount to be billed back.

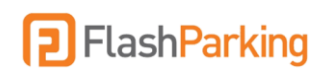